# **Guardado de Historiales y Creación de Alertas**

Un historial de búsqueda es una consulta de búsqueda o varias consultas de búsqueda que usted guarda en nuestro servidor o en el disco duro de su computadora. No hay ningún límite para el número de historiales de búsqueda que puede guardar. Para guardar un historial de búsqueda en nuestro servidor, debe estar registrado como usuario e iniciar sesión

Guardar en el servidor de Web of Science le permite abrir y administrar sus historiales de búsquedas como así también programar alertas. Este proceso se refiere a la búsqueda general y búsqueda por referencia citada.

#### InCites Journal Citation Reports Essential Science Indicators Web of Science C Clarivate **Analytics** Herramientas v Búsquedas y alertas v Historial de búsqueda Lista de registros marcados Seleccionar una base de datos | Colección principal de Web of Science **Búsqueda básica** Búsqueda de referencia citada Búsqueda avanzada  $+$  más  $\odot$ Tema Sugerencias de búsqueda **Iniciar sesión**  $\circledR$ ara acceder a las funciones de personalización de Web of Período de tiempo Dirección de correo electrónico: rachel.mangan@clarivate.con  $\overline{2}$ ence inicie sesión o regístre mo usuario registrado, podrá: Todos los años (1900 - 20 Contraseña: ... · Establecer una preferencia para iniciar su sesión en una MÁS AJUSTES V base de datos o en un producto específicos Guardar las búsquedas en Web of Science Iniciar sesión | Cancelar Guardar una lista de registros marcados para volver a usarla posteriormente Mantener mi sesión iniciada · Exportar hasta 5000 registros de forma simultánea • Agregar referencias a la biblioteca de EndNote ¿Olvidó su contraseña · Iniciar sesión automáticamente cada vez que acceda a Web Registrarse of Science. **Clarivate Analytics**  $\bullet$  Clarivate

#### **Guardado del Historial en el Servidor de Web of Science**

Para guardar una búsqueda en el servidor de Web of Science siga estos pasos**:**

- **1.** Inicie una sesión personalizada por medio del enlace '*Iniciar sesión'* ubicado la parte superior de cualquiera página.
- **2.** Introduzca sus credenciales. **Nota:** Si no se ha registrado se pedirá que lo haga cuando intente guardar su historial de búsqueda.
- **3.** Ejecute una búsqueda
- **4.** Diríjase a la página **Historial de búsqueda** o la página **Búsqueda avanzada.**

#### **Clarivate** Web of Science Herramientas ▼ Búsquedas y alertas ▼ Historial de búsqueda Lista de registros marcados Buscar 4 Historial de búsqueda Colección principal de Web of Science  $\bar{\mathbf{v}}$ Combinar conjuntos Eliminar conjuntos Editar Conjunto Resultados  $\overline{\mathbb{S}}$ Guardar historial/Crear alerta Abrir historial guardado  $\circ$  and  $\circ$  or Seleccionar todo conjuntos Combinar  $\times$  Eliminar **ORGANIZACIONES-NOMBRE PREFERIDO:** (University of Basque Country)<br>Índices=SCI-EXPANDED, SSCI, A&HCI, CPCI-S, CPCI-SSH, BKCI-S, BKCI-SSH, ESCI Período de tiempo=Todos los años  $#3$ 45.285 Editar  $\Box$  $\Box$ ENTIDAD FINANCIADORA: (junta de andalucia)<br>Índices=SCI-EXPANDED, SSCI, A&HCI, CPCI-S, CPCI-SSH, BKCI-S, BKCI-SSH, ESCI Período de tiempo=Todos los años  $\Box$  $\Box$  $#2$ 19.538 Editar TEMA: ("zika virus")<br>Índices=SCI-EXPANDED, SSCI, A&HCI, CPCI-S, CPCI-SSH, BKCI-S, BKCI-SSH, ESCI Período de tiempo=Todos los años  $\Box$  $\Box$  $#1$ 4.698 Editar  $\bigcirc$  and  $\bigcirc$  or Seleccionar todo Combinar  $\times$  Eliminar

**5.** Haga clic en el botón **Guardar Historial/ Crear alerta**.

**Tale** 

- **6.** Sus pasos en Refinar y Analizar se mantienen en su historial.
- **7.** Introduzca un nombre a la historial y una descripción (opcional) luego haga clic en **Guardar**.

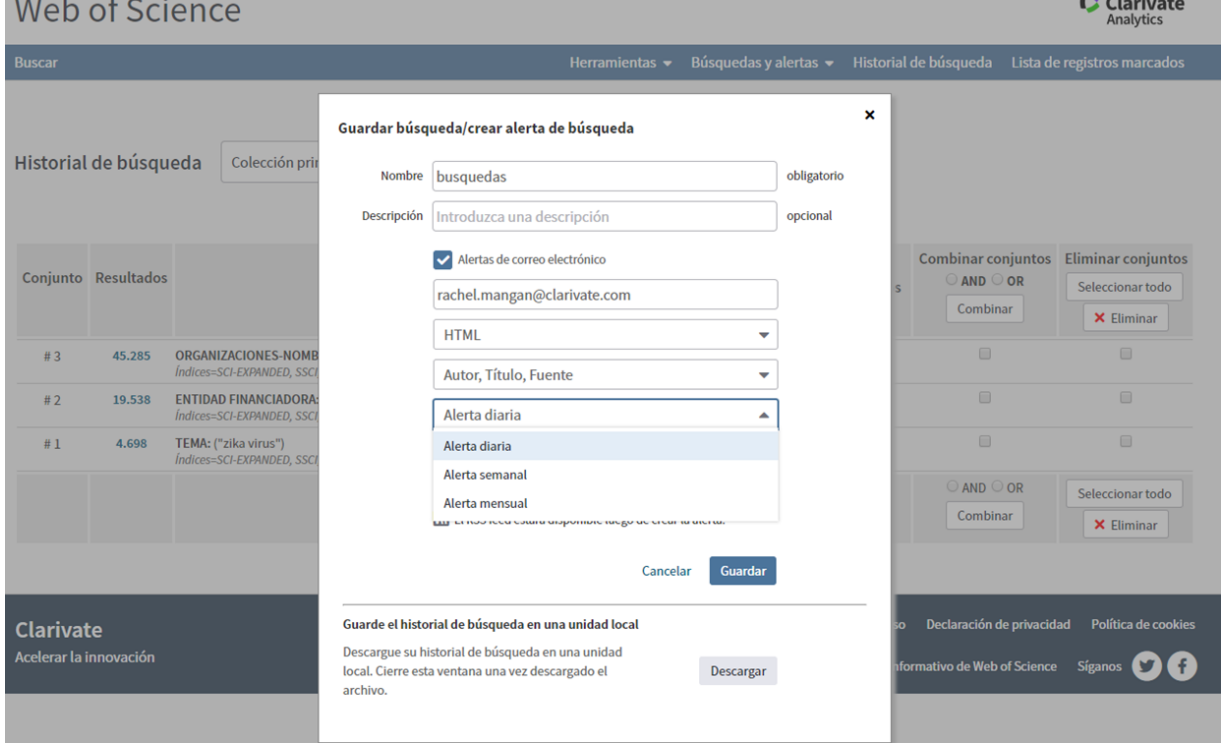

# **Crear una Alerta de Historial de Búsqueda**

Debe crear una alerta cuando guarde su historial de búsqueda. El producto no guarda automáticamente el historial de búsqueda como una alerta.

- 1. Desde la página Historial de búsqueda, haga clic en el botón **Guardar historial/Crear alerta** para acceder a la página Guardar historial de búsqueda. Tenga en cuenta que debe iniciar sesión para acceder a esta página.
- 2. Seleccione la casilla de verificación **Alertas por correo electrónico**.
- 3. Ingrese una dirección de correo electrónico en el campo Dirección de correo electrónico. Use un punto y coma (;) y un espacio para separar varias direcciones. El valor predeterminado para este campo es su dirección de correo electrónico de inicio de sesión y registro. Puede ingresar hasta 255 caracteres en este campo.
- 4. Seleccione un tipo de alerta (es posible que algunos tipos de alertas no estén disponibles para algunos productos). El valor predeterminado suele ser Autor, Título, Fuente.
- 5. Seleccione un Formato de correo electrónico (es posible que algunos formatos no estén disponibles para algunos productos).
- 6. Seleccione una opción de Frecuencia de correo electrónico.
- 7. Haga clic en el botón **Guardar** para guardar la alerta en nuestro servidor y acceder a la página Guardar historial de búsqueda. *No* guarde el archivo de historial en su estación de trabajo porque no recibirá alertas de correo electrónico cuando se agreguen nuevos registros a la base de datos del producto.
- 8. Haga clic en el botón **Cerrar** cuando haya terminado.

**Nota:** si ve un mensaje de error que indica que se alcanzó el límite para el número de alertas, significa que su institución no compró la función Alertas o que alcanzó el número máximo de alertas compradas. Póngase en contacto con el administrador de su sistema si está interesado en crear alertas.

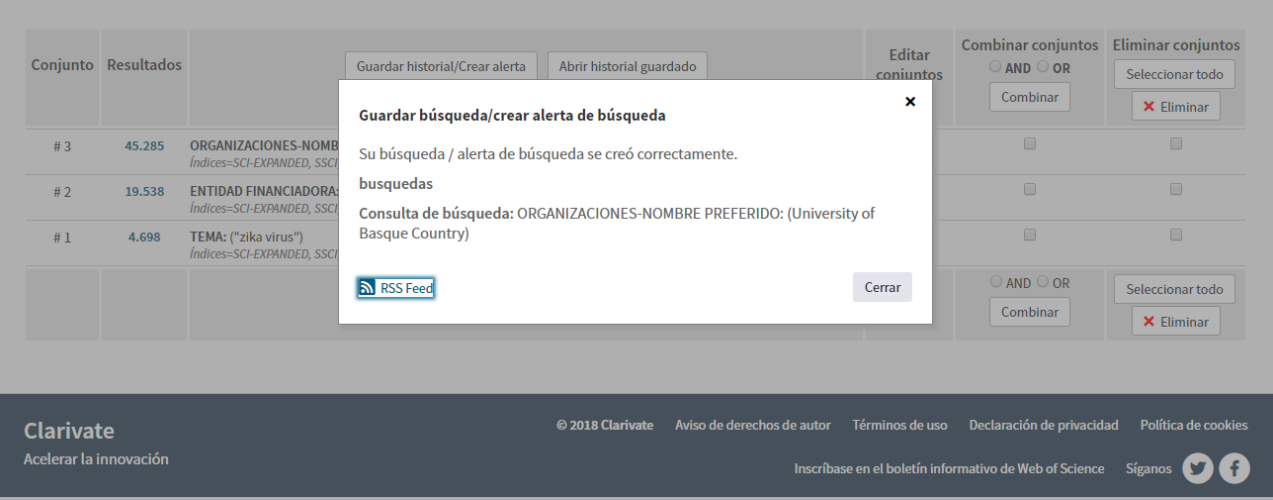

# **Crear Alerta de Búsquedas Directamente en la Página de Resultados**

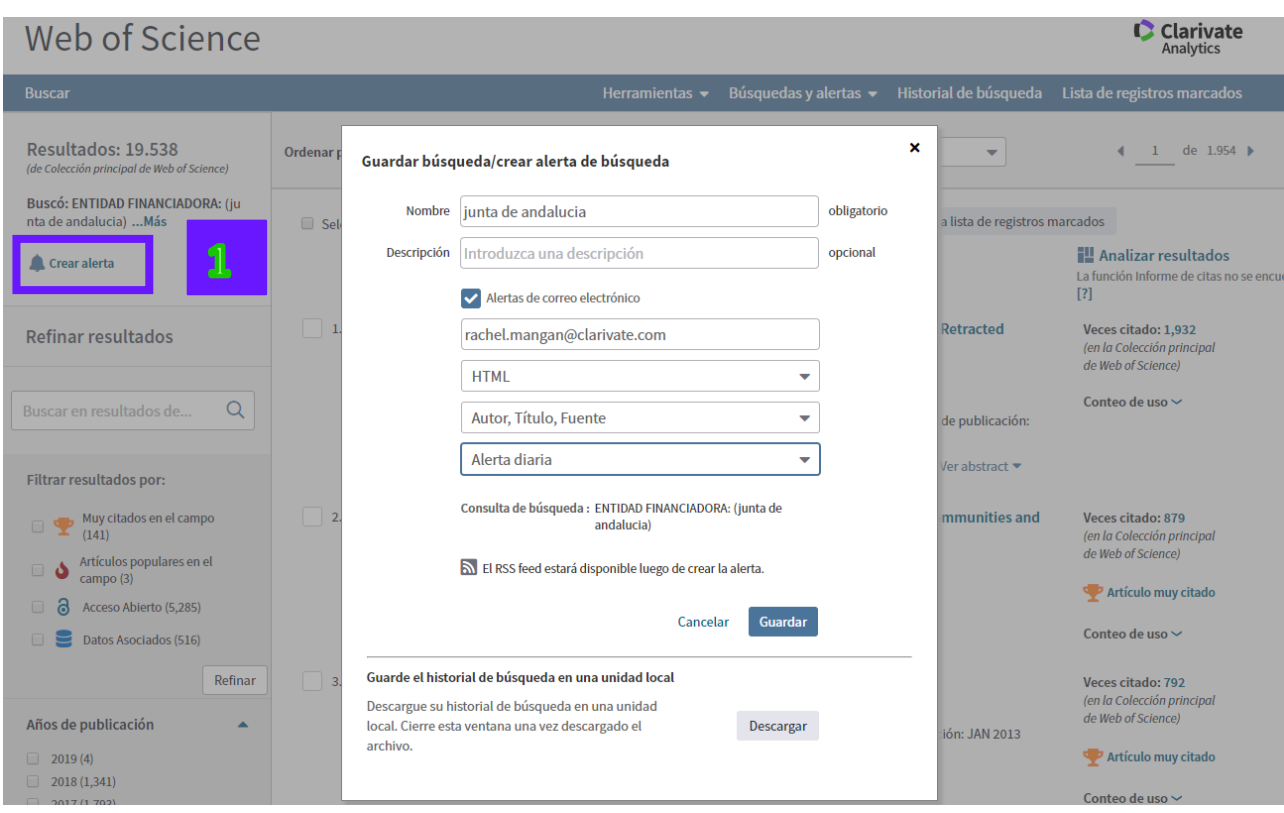

- **1.** Para crear una alerta de resultados y guardar la búsqueda a un historial haga clic en el botón 'Crear Alerta'.
- **2.** Introduce las credenciales de su perfil de Web of Science para guardar la búsqueda y crear una alerta de nuevos resultados. Si no se ha registrado con anterioridad, sería necesario registrarse para poder guardar la consulta y crear una alerta de resultados.

Tipos de Alerta

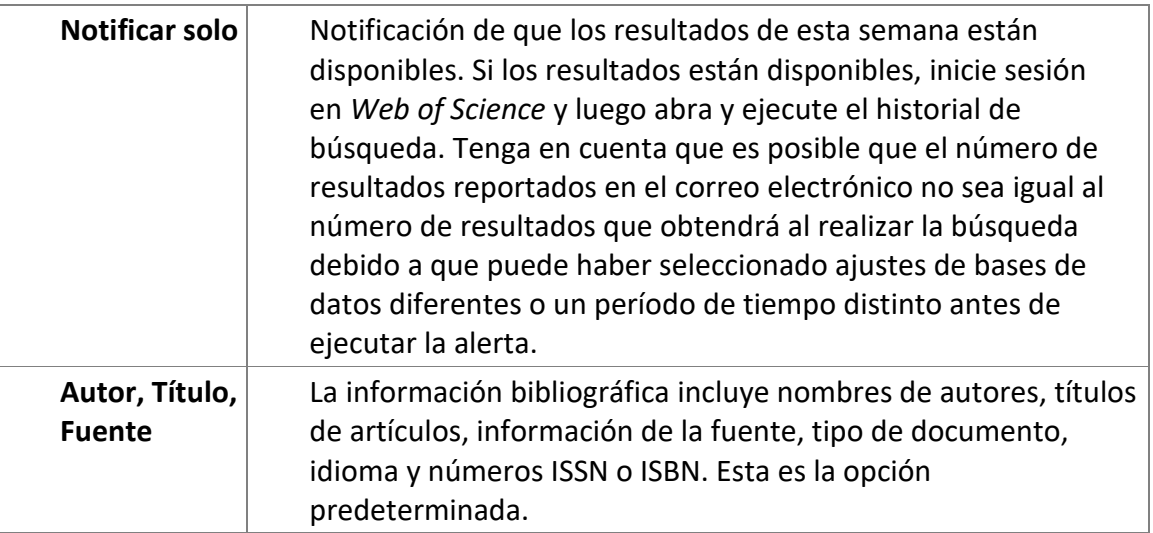

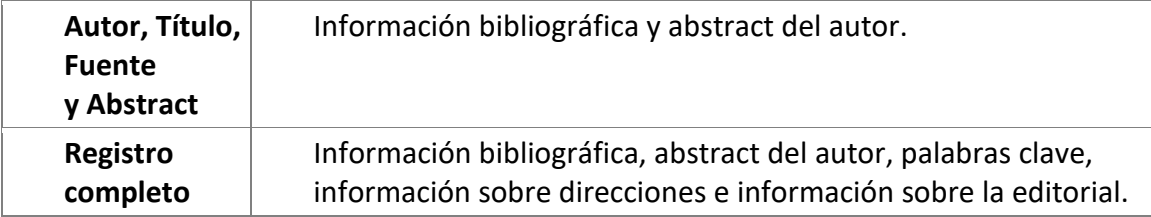

### **Formatos del correo electrónico**

### **Texto sin formato**

Un archivo de texto ASCII.

#### **HTML**

Lenguaje de marcado hipertextual. Este formato es adecuado para que se pueda mostrar correctamente en un navegador web.

#### **EndNote**

Un formato delimitado por campos que se puede importar directamente a una aplicación de gestión de referencia como, por ejemplo:

- EndNote®
- Reference Manager®
- RefWorks
- Sente
- Biblioscape

#### **Campo etiquetado**

Un formato delimitado por campos adecuado para usarse con aplicaciones de gestión de referencia como, por ejemplo:

- EndNote
- Reference Manager

Si usa uno de estos productos, le recomendamos que seleccione el formato Campo etiquetado para simplificar el proceso de importación.

Frecuencia de recepción de correo electrónico

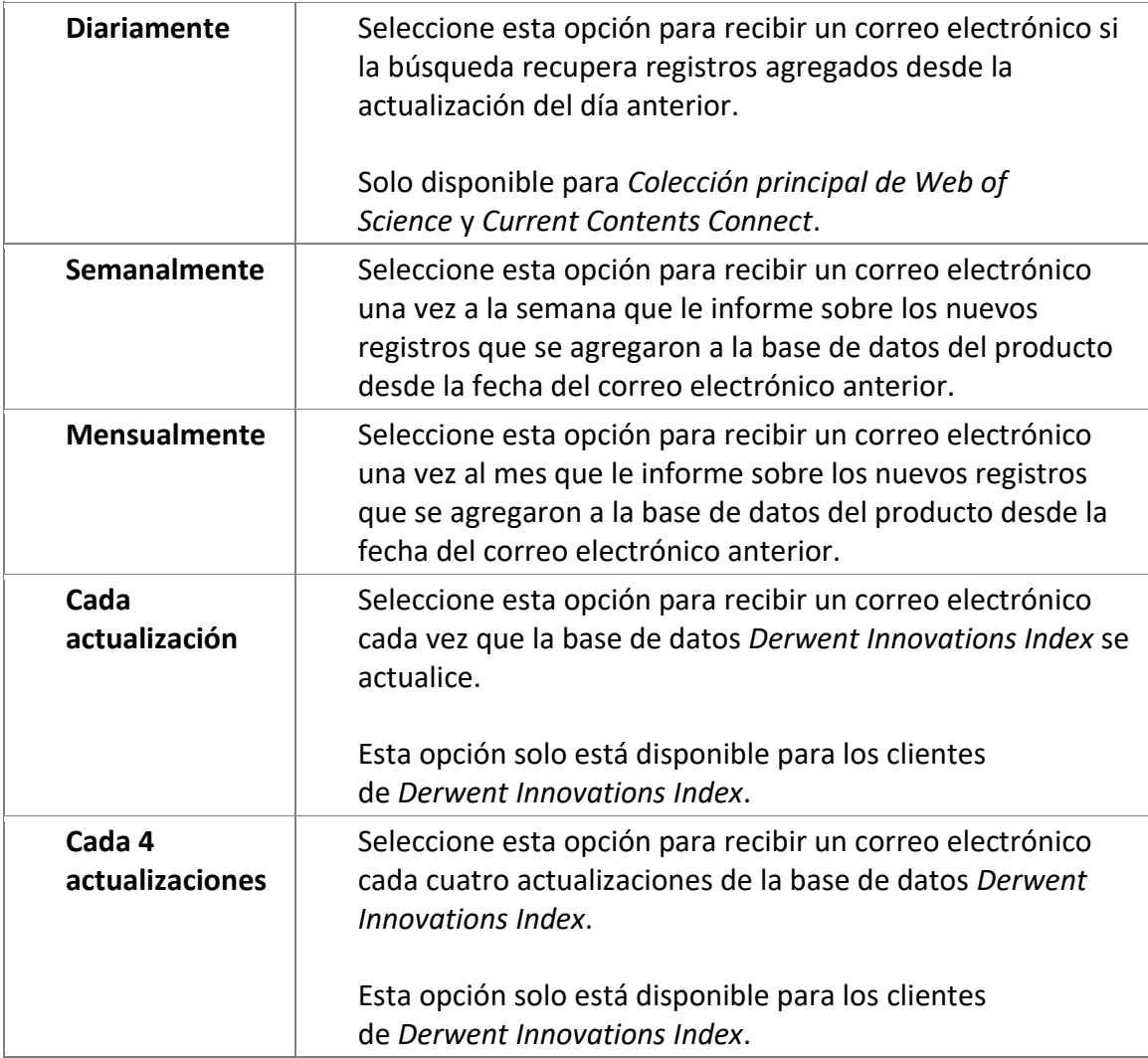

# **Ejecución de Historiales Guardados**

Puede abrir y ejecutar un historial guardado desde varios sitios en la Web of Science

#### **En la página principal de la Web of Science**

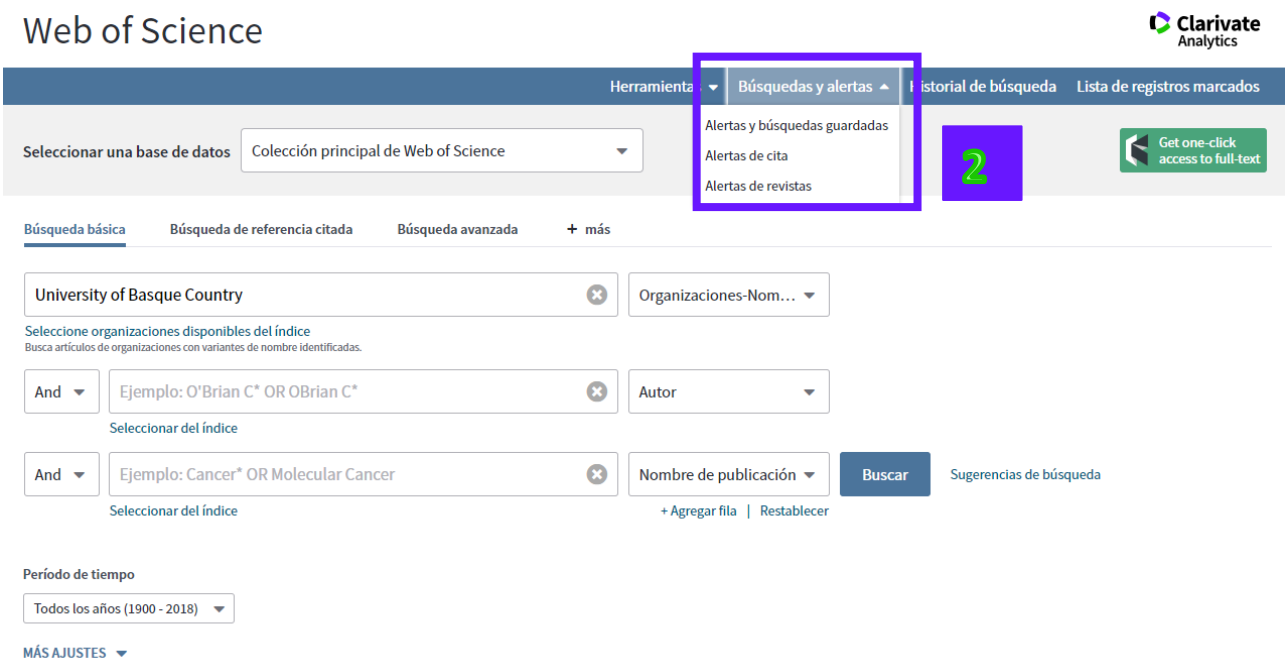

- **1.** Necesitará iniciar una sesión personalizada en el *Web of Science* para abrir historiales guardados en el Servidor de Web of Science.
- **2.** Haga clic 'Busquedas y alerta y luego 'Alertas de búsquedas guardadas'.

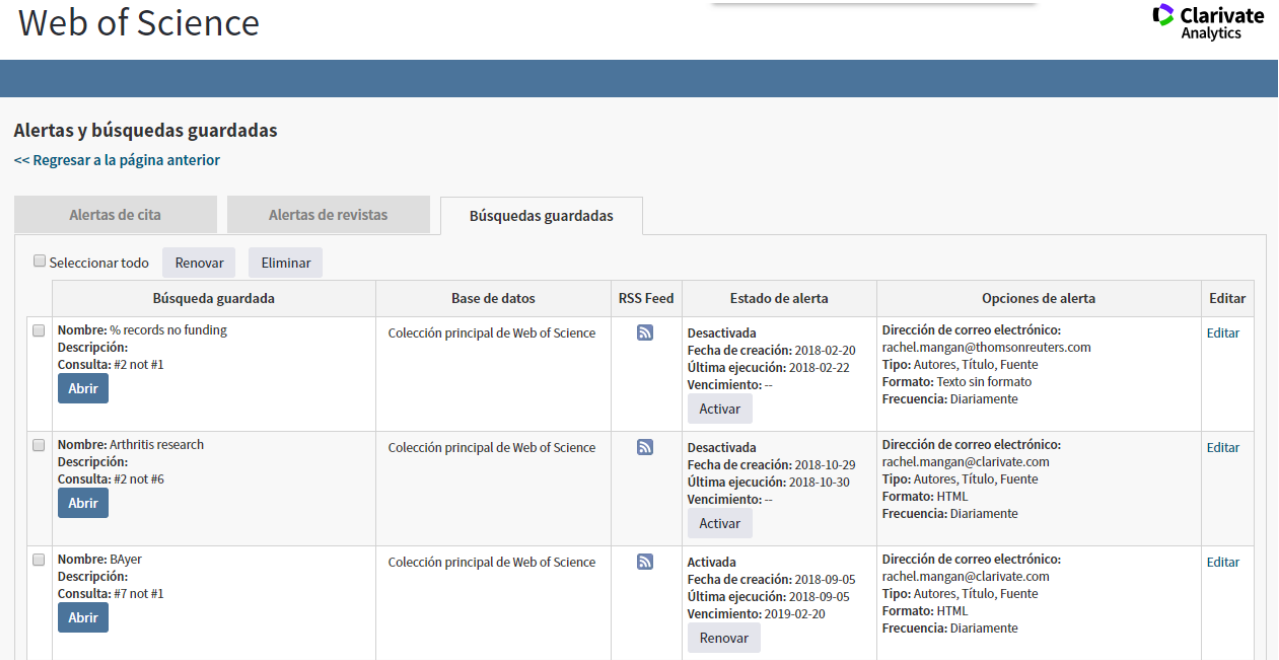

### **En la página Historial de Búsqueda/ Búsqueda Avanzada**

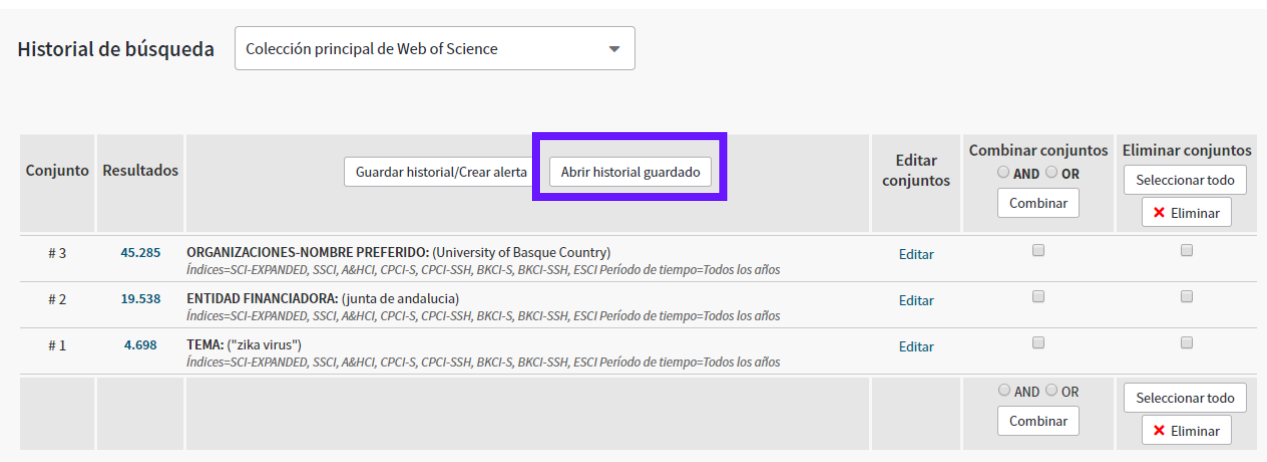

El botón **Abrir historial guardado** en la página **Historial de búsqueda/búsqueda avanzada** de *Web of Science*. Puede usar esta opción si su historial está guardado localmente o guardado en el servidor de Web of Science.

**Nota**: Cuando se abre y se ejecuta un historial guardado, se reemplazará cualquier búsqueda en su sesión actual.

## **Abrir Historiales Guardados**

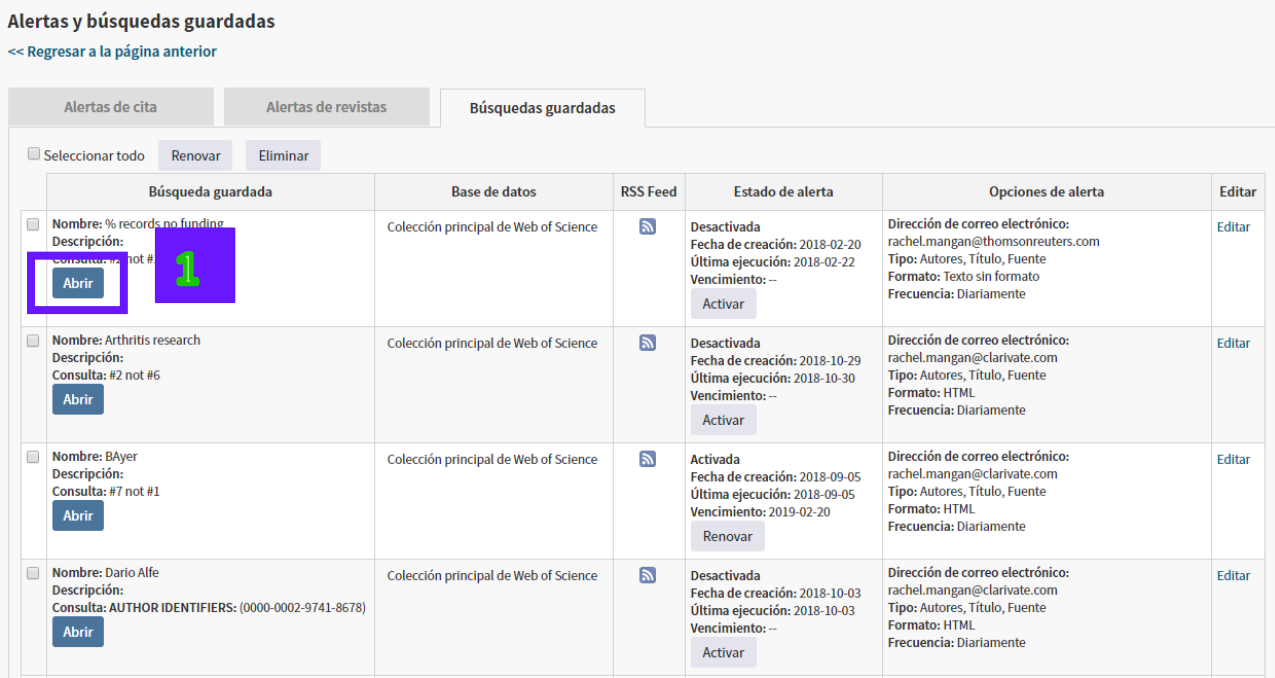

- **1.** Haga clic en 'Abrir' para abrir de nuevo las consultas guardadas.
- **2.** Las búsquedas guardadas se presentan a continuación.
- **3.** Haga clic sobre 'Ejecutar búsqueda'.

**4.** Antes de ejecutar las búsquedas es posible modificar los límites de búsqueda. Es posible cambiar el período de búsqueda y/o los índices incluidos en la búsqueda. Después de modificar la búsqueda si hace falta, haga clic en 'Continuar' para ir a los resultados.

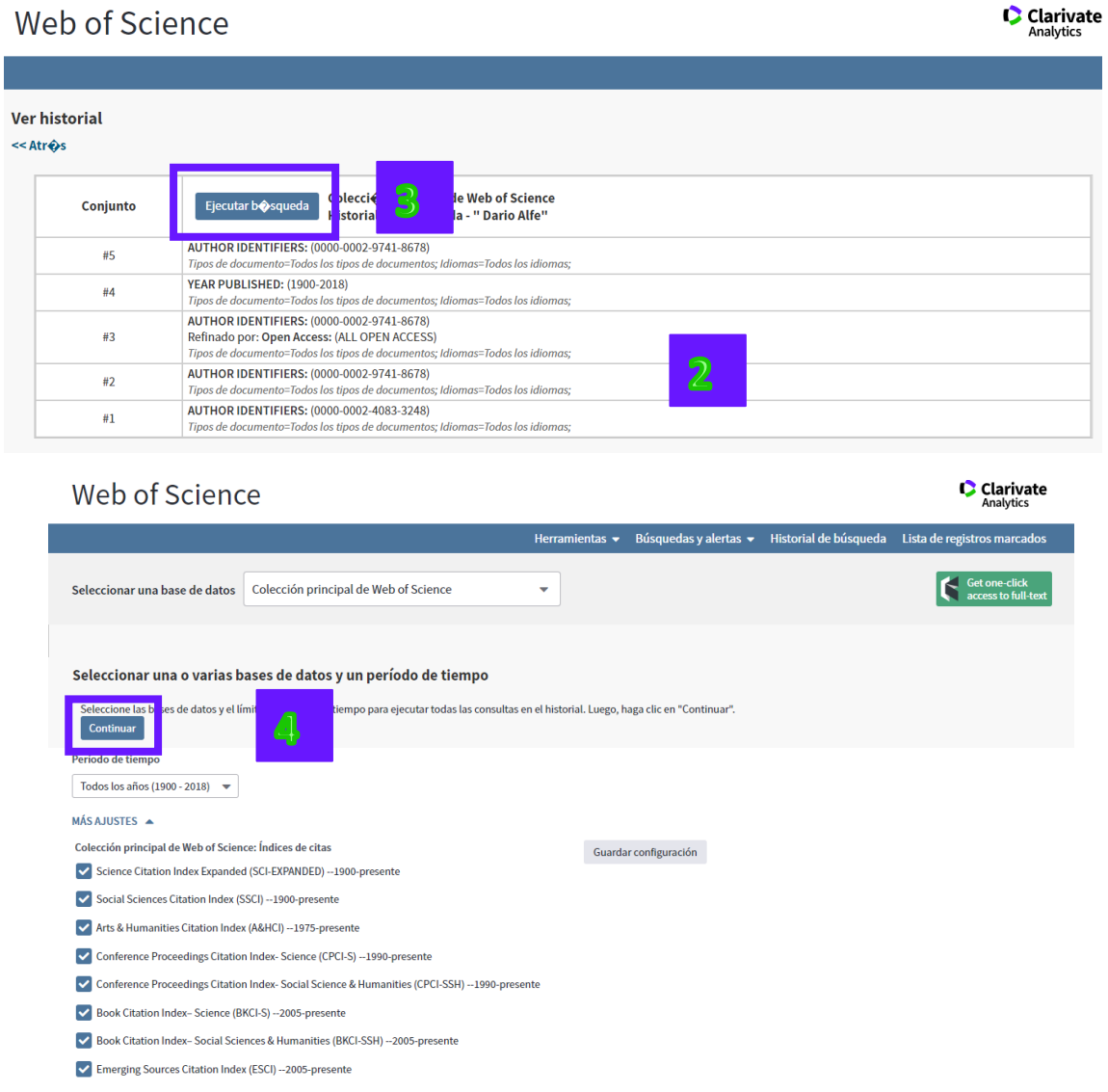

# **Recepción de Alertas**

**Mis Alertas de Citas**

Cada día, semana o mes (según haya elegido) recibirá un correo electrónico que contiene los resultados que corresponden a sus criterios de búsqueda. Para las alertas de citas recibirá una notificación sólo cuando el artículo seleccionado haya sido citado.

- **1.** Cada referencia en su correo electrónico está vinculada al registro completo en *Web of Science*.
- **2.** Su alerta estará activa por 24 semanas. Hacia el final de este período, recibirá una notificación de expiración. Para extender esta alerta, acceda **Alerta de Citas** en la página principal de *Web of Science* y haga clic en el botón de **Renovar** sobre la alerta que desea extender.
- **3.** Nota: La alerta de cita está activa por un año.

#### Web of Science **Clarivate** Alertas y búsquedas guardadas << Regresar a la página anterio Alertas de cita Alertas de revistas Búsquedas guardadas Eliminar Seleccionar todo Renovar Autor/Título Veces citado **DSS Food** Estado de alerta Onciones de alerta Editor Davarpanah, S. Foliar calcium fertilization reduces fruit Dirección de correo electrónico:<br>rachel.mangan@thomsonreuters.com  $\overline{\mathbf{p}}$ Activada  $\mathbf{0}$ **Editar** cracking in pomegranate (Punica granatum cv. Ardestani) Vencimiento: 2019-02-15 Formato: Campo etiquetado Renovar Duffy, MR. Zika Virus Outbreak on Yap Island, Federated 1173  $\mathbb{Z}$ **Activada** Dirección de correo electrónico: Editar **States of Micronesia** Vencimiento: 2019-02-14 rachel.mangan@thomsonreuters.com Formato: Texto sin formato Renovar  $\Box$  Seleccionar todo Renovar Eliminar

- **1.** Desde 'Búsquedas y alertas' y luego 'Alertas de citas' se puede ver sus alertas de citas.
- **2.** Haga clic en 'Renovar' para recibir la alerta durante un año más.
- **3.** Haga clic en 'editar' para desactivar la alerta, cambiar el formato de la alerta e introducir otros correos electrónicos.
- **4.** Haga clic en 'Eliminar' para eliminar la alerta de su lista.